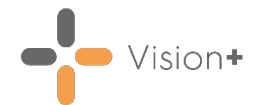

## **Quick Reference Guide - Add to Register**

You can quickly add patients to a QOF/QAIF register using the **Vision+ Add to Register** option:

- 1. Select a patient in **Consultation Manager.**
- 2. From the **Windows Notification Area**, right click Vision+**Notify** and select **Add to Register**:

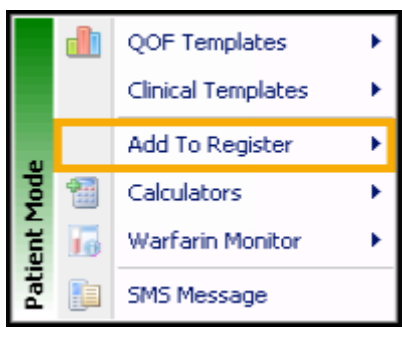

3. Choose the required register from the menu:

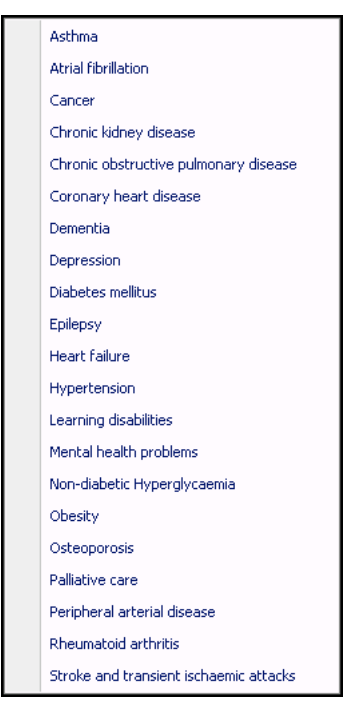

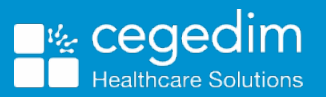

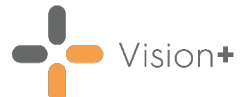

The **Codeset Codes** screen displays with QOF/QAIF compliant codes for the selected register:

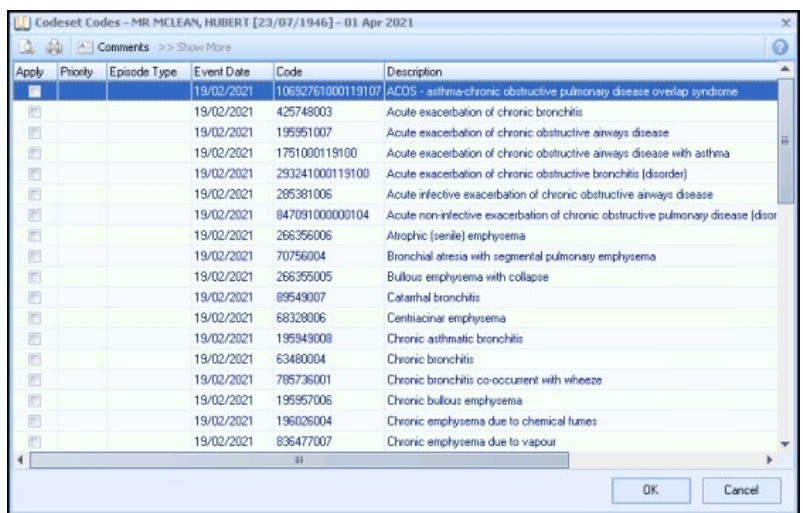

Select **Apply**. You can also select a priority and enter freetext notes.

**Note** - Some QOF/QAIF categories require a drug to be present in addition to the diagnostic clinical terms for the patient to display on the register.

- When adding a patient to a register that also requires therapy recording to count for QOF/QAIF, a list of applicable therapy items displays below the clinical term list. You have the following choices:
	- **If you want to add therapy** Tick the **Apply** box. If the drug is to be prescribed as an acute prescription select **Acute**, if this box is not selected the drug is recorded as a **Repeat**.

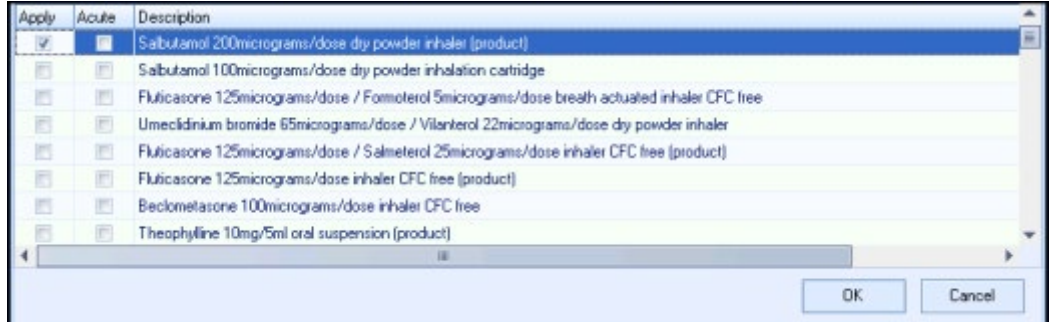

- **If you have already recorded relevant therapy in Consultation Manager** – You can ignore this list.
- 7. Relevant prescribing support displays, complete as required and select **OK** to save the data.

**Note** - Patients who have an end date entered in history or problems in **Consultation Manager** are automatically removed from the **Vision+ Register**.